## Gmail 操作マニュアル

署名の設定

1.署名の設定

(1) 画面右上の ※ このマークをクリックし、メール設定をクリックします。

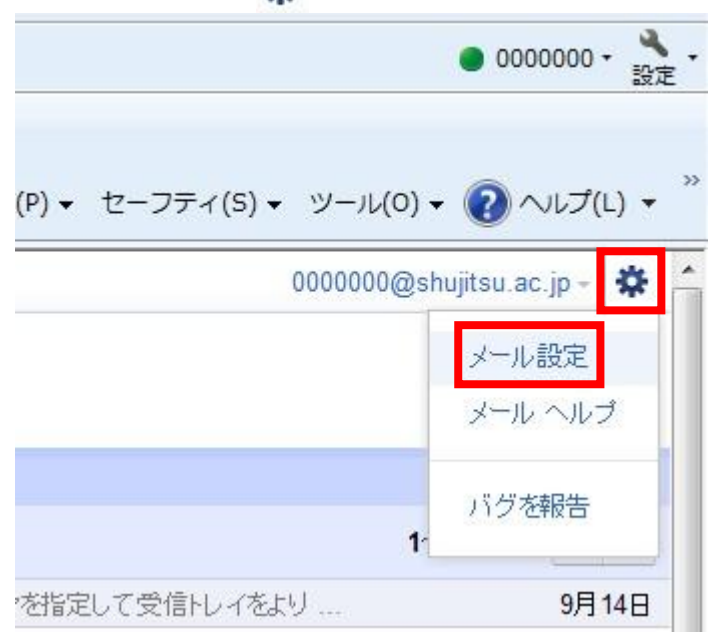

(1)「全般」タブをクリックします。

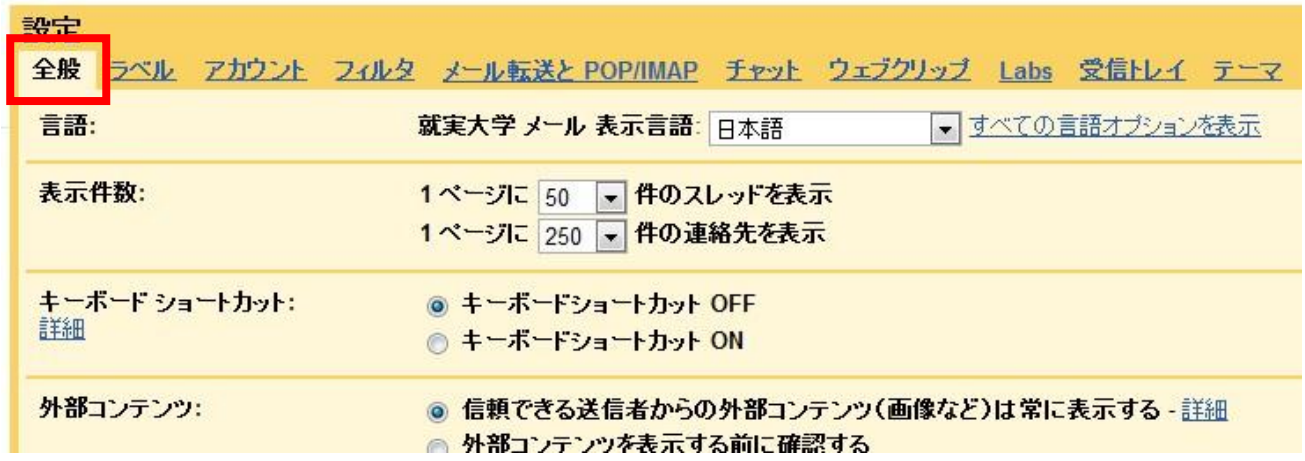

(2)署名を入力します。

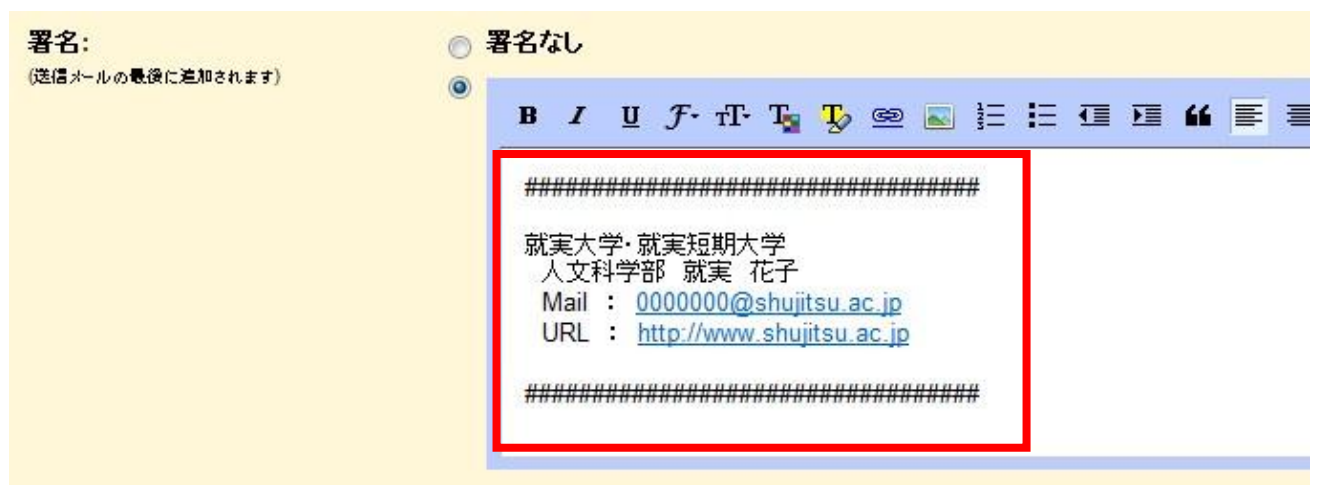

(3)「変更を保存」をクリックしてください。シー度に1つのファイルを添付します。進行状況は

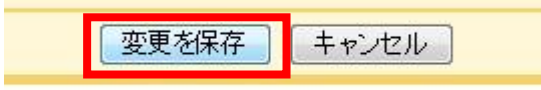

Google - 利用規約 - プライバシー ポリシー - プログラム ポリ!